## **Production Schedule Rules**

This interface allows the user to define a set of rules/constraints, based on which Scheduling is done.

## **Rules Creation:**

- 1. Open Production Schedule Rules
- 2. Clicking on **NEW** displays the following screen:

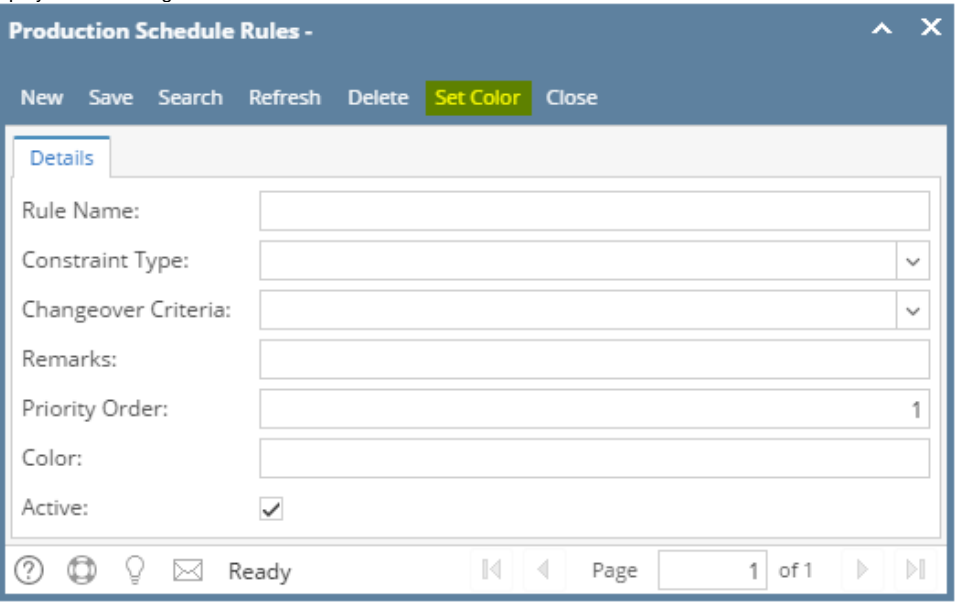

3. The fields in the Production Schedule Rules screen are listed below:

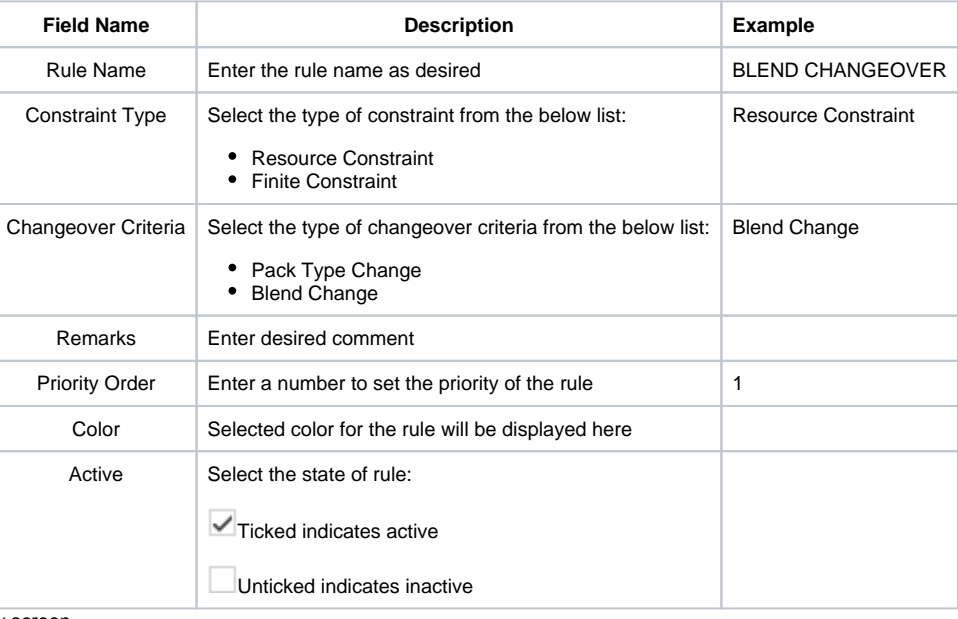

4. Clicking on **Set Color** opens the below screen.

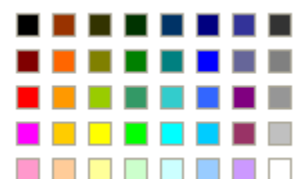

- 5. User can choose a color for the defined rule.
- 6. In order to edit a **Production Schedule Rule**, click on the desired rule in Production Schedule Rules screen to highlight it in the summary list.
- 7. Double click on the highlighted row or click on **OPEN**. The **Production Schedule Rule Detail** screen opens.
- 8. The desired fields can be edited.
- 9. Clicking **Save** saves the Production Schedule Rule
- 10. Clicking **Delete** deletes the Production Schedule Rule